#### 事業者による SECURITY ACTION 自己宣言申し込みの確認方法について

#### 以下の①~③のうち、いずれか1つを提出してください。

●自己宣言申し込み後に事業者が受け取るメールを添付資料とする方法

・事業者が受け取るメール

①申込み後にシステムから自動送信されるメール

(件名:「【SECURITY ACTION】一つ星/二つ星:自己宣言完了のお知らせ」)※以下画像左 ②申込み後、約 1~2 週間後にロゴマークの使用手続まで全て完了したことをお知らせするメール

(件名:「【SECURITY ACTION】申込受理のご連絡」)※以下画像右

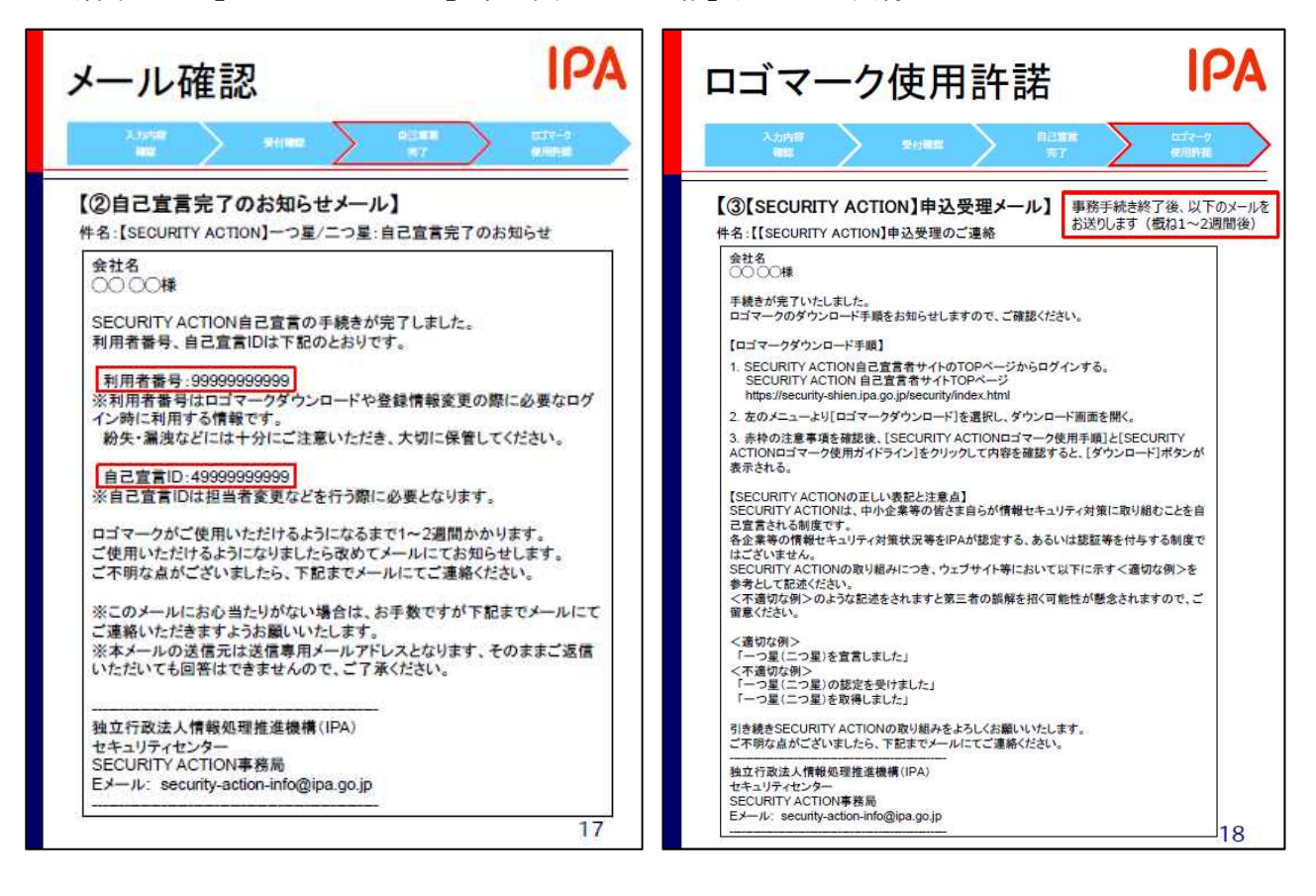

※なお、上記のメール画面は、それぞれ、以下マニュアル内で説明が記載してあります。 『自己宣言手順マニュアル(SECUIRTY ACTION 新規申込み手順書)』:P17・18

〈 https://security-

shien.ipa.go.jp/manual/SA%E8%87%AA%E5%B7%B1%E5%AE%A3%E8%A8%80%E6%89%8B%E9%A0%86%E6%9B%B8 .pdf  $\rangle$ 

参考:「SECURITY ACTION 自己宣言者サイト」

( https://security-shien.ipa.go.jp/security/index.html )

## ●申し込み状況を印刷して添付資料とする方法

# ・事業者が「自己宣言者サイト」にログインし、申込み状況を確認する。 ③利用者情報または自己宣言情報(以下、画像)

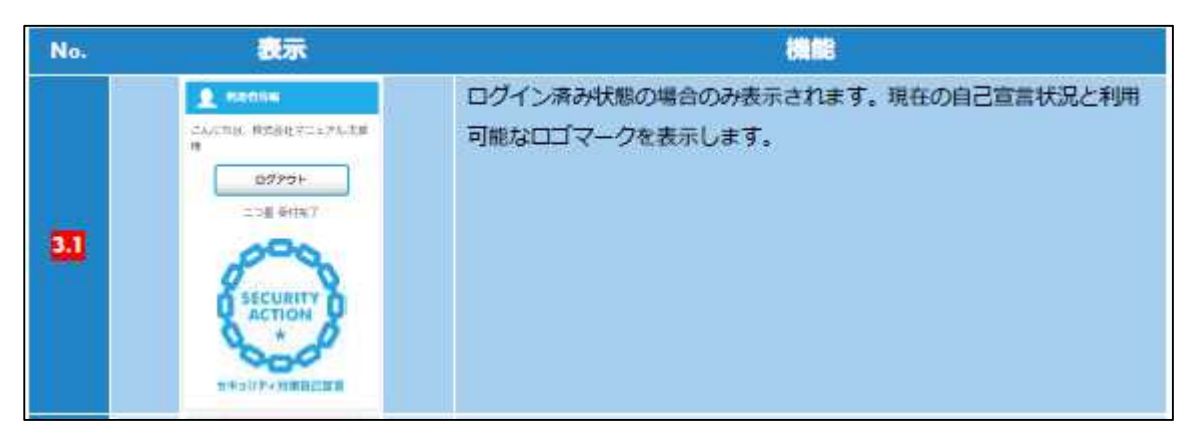

(操作方法マニュアル P12)

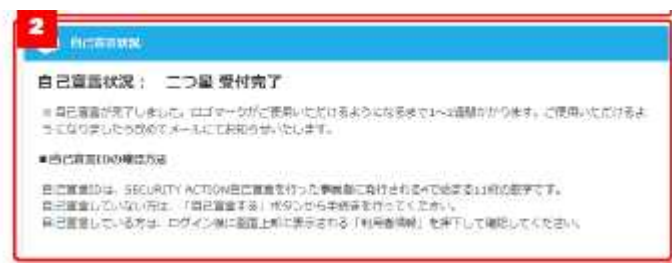

## (操作方法マニュアル P14)

※上記画面の表示方法については、『操作方法マニュアル(SECURITY ACTION 自己宣言サイト利用 マニュアル)』(以下 URL)より確認してください。

https://security-

shien.ipa.go.jp/manual/SECURITYACTION%E8%87%AA%E5%B7%B1%E5%AE%A3%E8%A8%80%E3%82%B5%E3%82 %A4%E3%83%88%E5%88%A9%E7%94%A8%E3%83%9E%E3%83%8B%E3%83%A5%E3%82%A2%E3%83%AB.pdf

対象箇所: p.8~14 〔特に、p.12 (2.4.3.メニューの基本操作) や p.14 (3. TOP ページ) 〕 …宣言済の場合はトップページの左上や上部に事業者名や取組み段階(一つ星/二つ星)と共に、 受付状況が表示されます。